# 湖北省学校体卫艺工作管理系统

## 运动员报名流程

# 武汉淘师湾网络教育科技股份有限公司 2021 年 5 月

# 1 运动员报名

### 1.1 网站网址

http://twy.e21.cn

### 1.2 进入体卫艺系统

(1) 打开浏览器, 输入 http://twy.e21.cn 网址, 打开湖北省教育厅体卫艺处 官方网站。

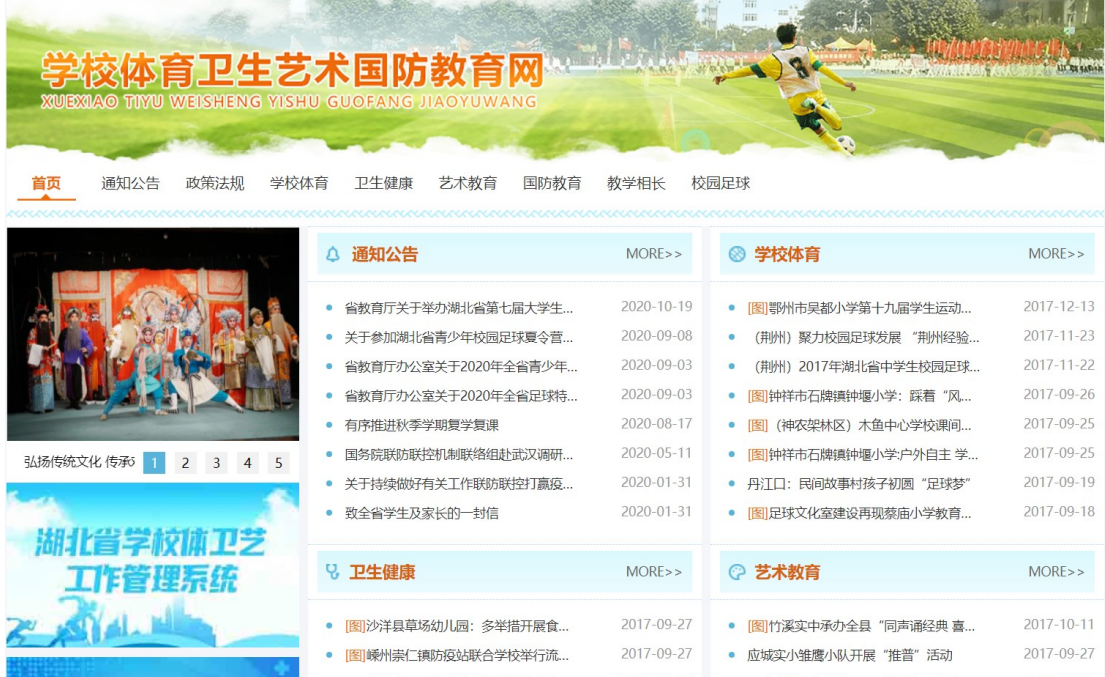

图 1-2-1 湖北省教育厅体卫艺处官方网站

(2)点击页面左边"湖北省学校体卫艺工作管理系统"图片,打开湖北省 学校体卫艺工作管理系统。

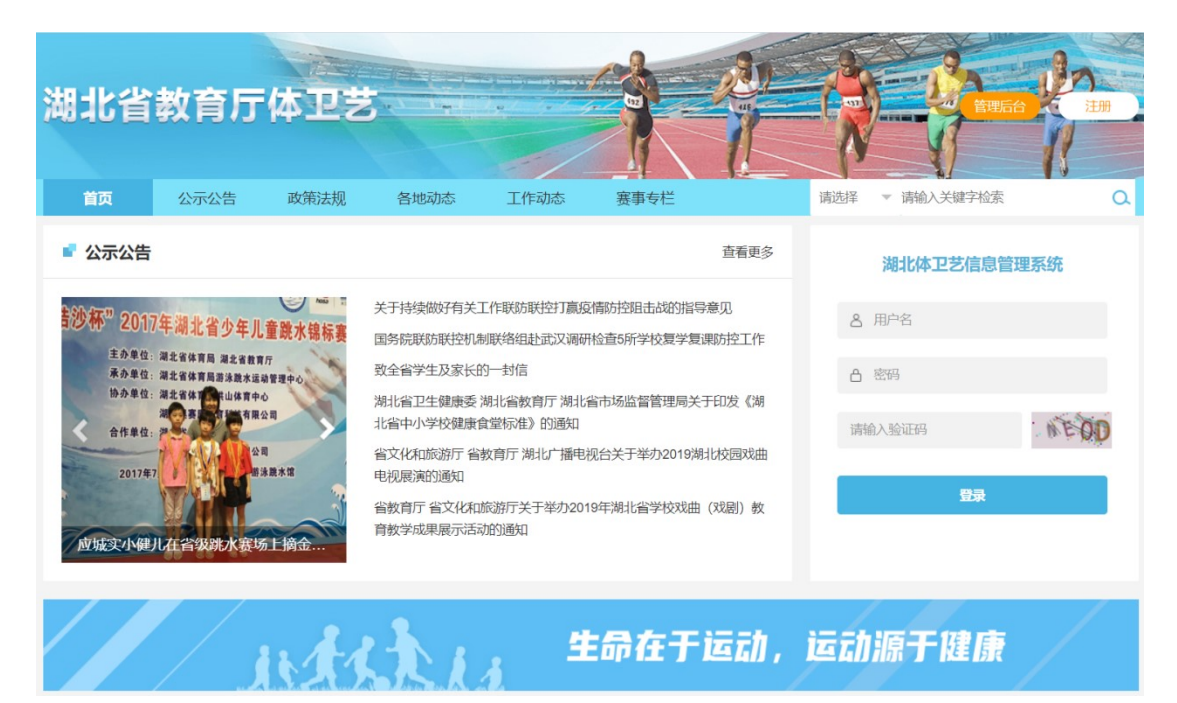

图 1-2-2 湖北省学校体卫艺工作管理系统

### 1.3 完善运动员信息

(1)点击顶部导航栏"赛事专栏"栏目

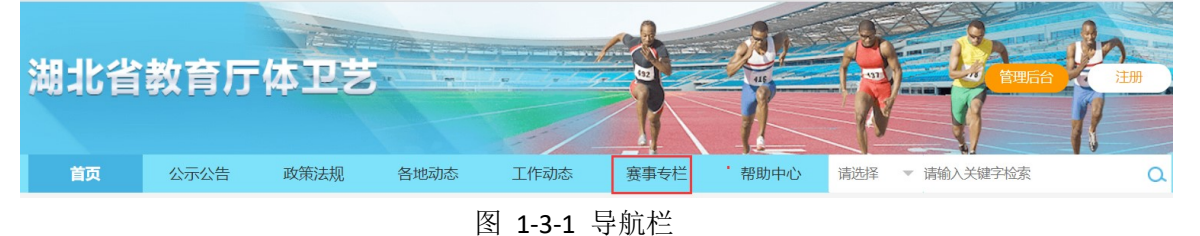

(2)打开赛事列表页面

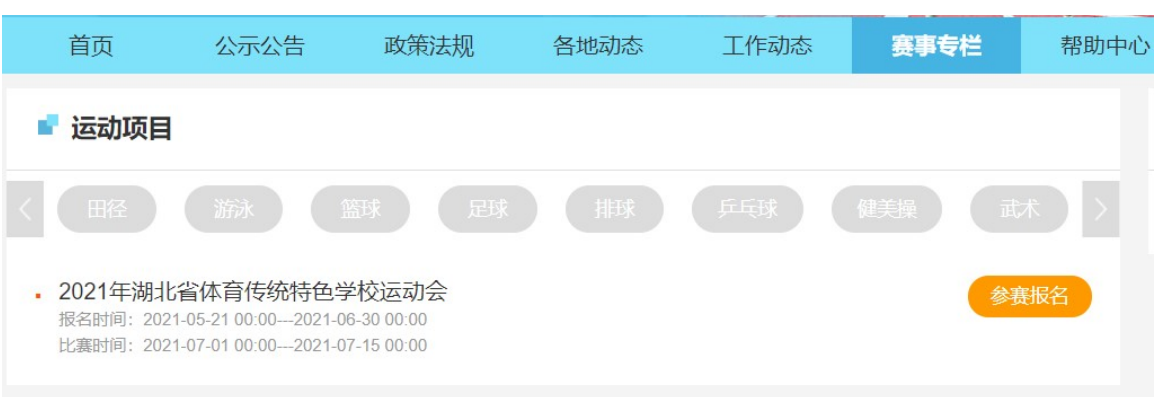

#### 图 1-3-2 赛事列表页面

(3) 选择要报名参加的比赛,点击赛事后面的"参赛报名"按钮,在弹出的登录框输入国 网学籍号和初始密码(51taoshi)后登录。

PS: 报名参加比赛的, 必须为真实的学生, 账号为学生真实的国网学籍号。

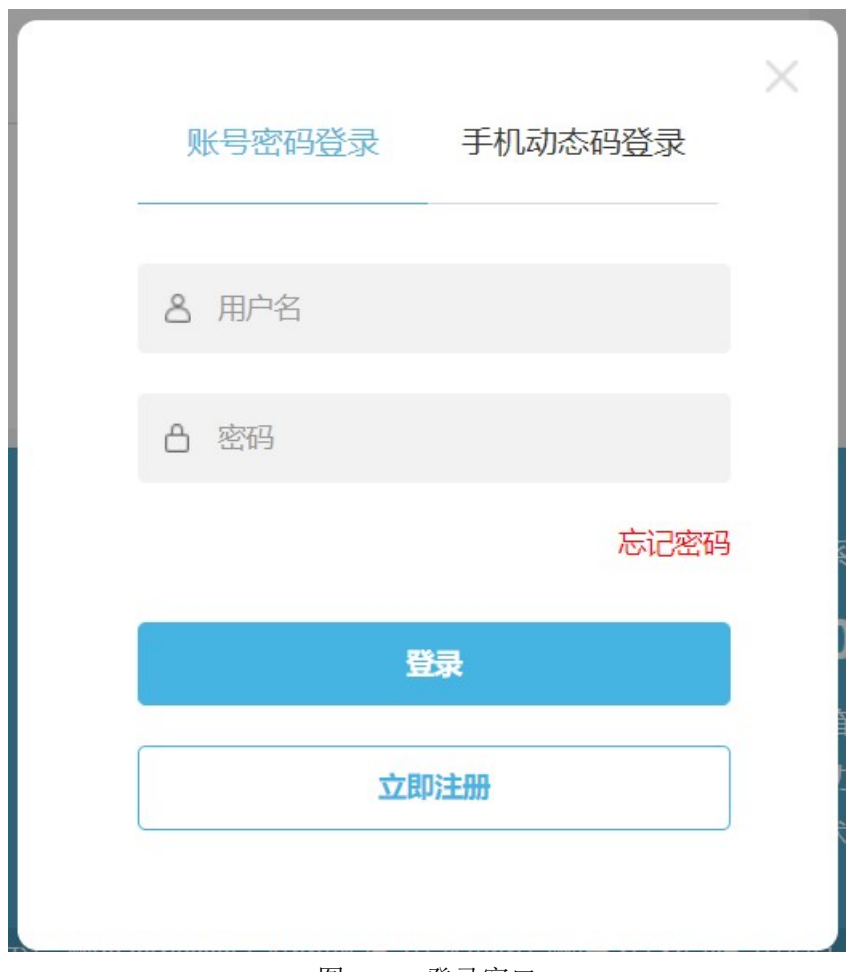

#### 图 1-3-4 登录窗口

(4)运动员首次登录,需填写运动员信息,才能报名参加比赛,在弹出的提示框中,点击 "是",进入运动员信息完善页面。

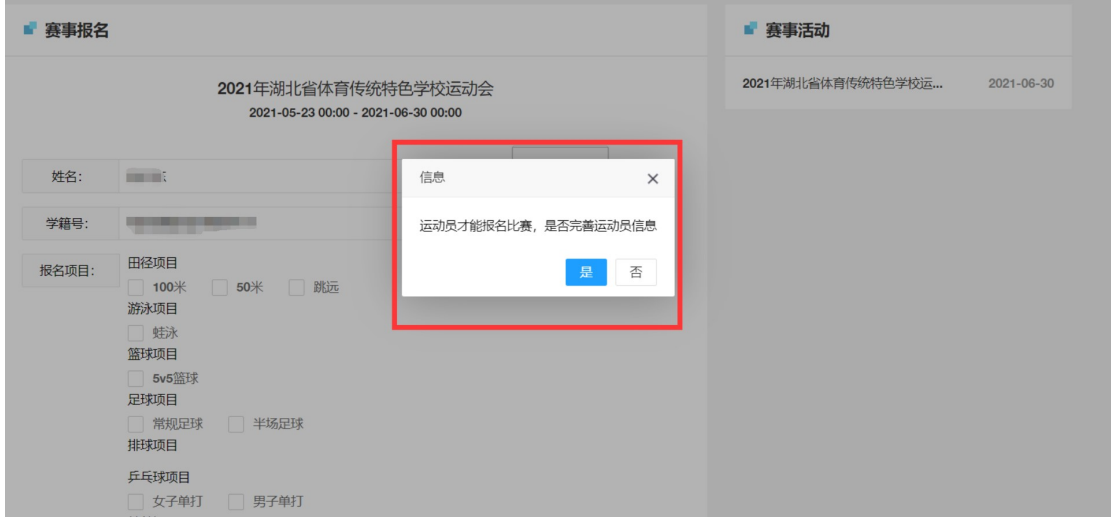

#### 图 1-3-5 完善运动员信息

(5)在运动员信息完善页面,上传身份证正反面照片,上传自己的等级证书等信息,如果 没有,可以空着。

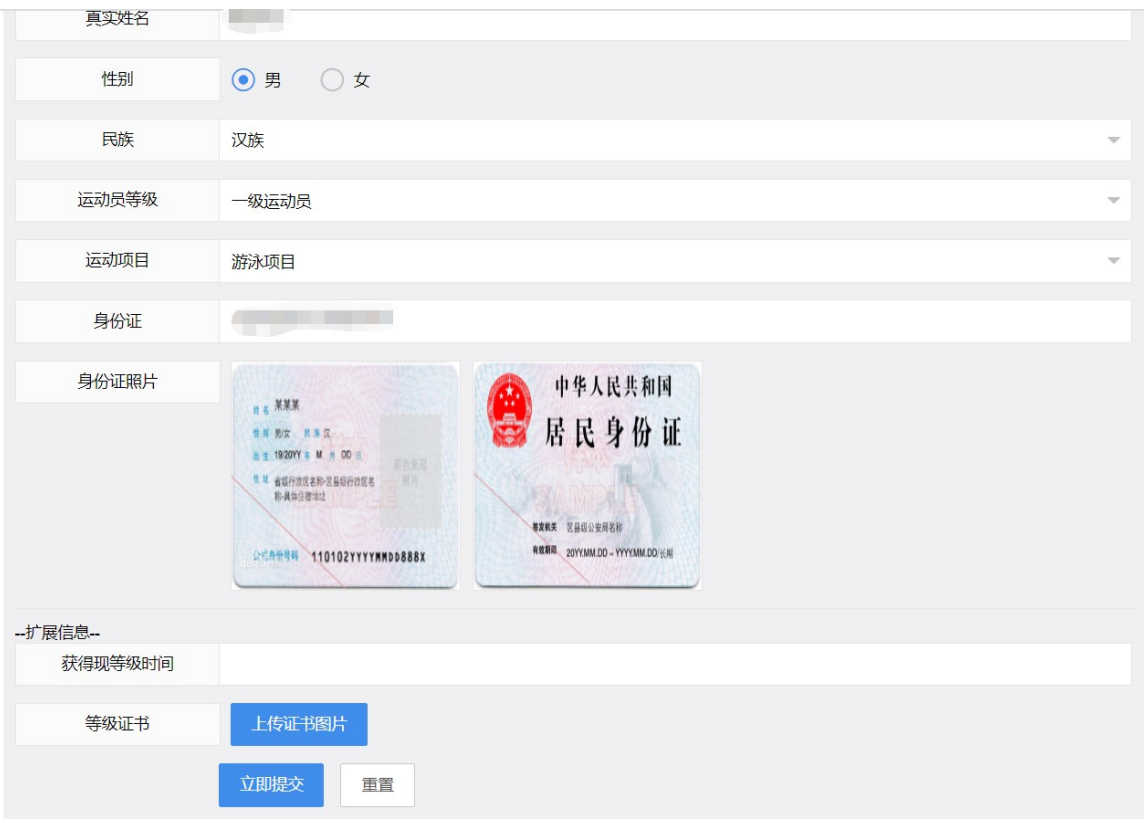

图 1-3-6 完善运动员信息

(6)点击立即提交,等管理员审核通过后,即可报名。

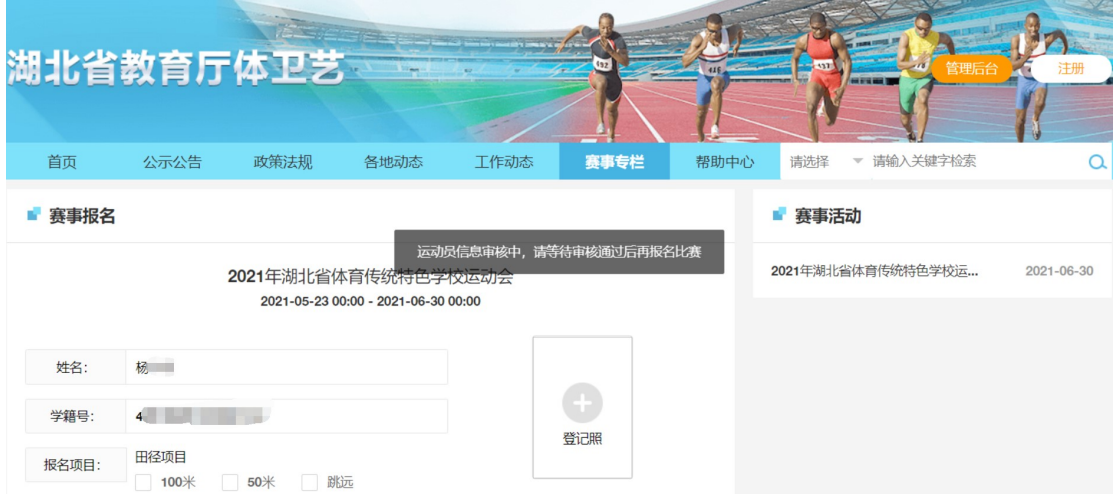

提交成功后等待后台管理员审核运动员身份之后,即可正常报名。

## 1.4 报名比赛

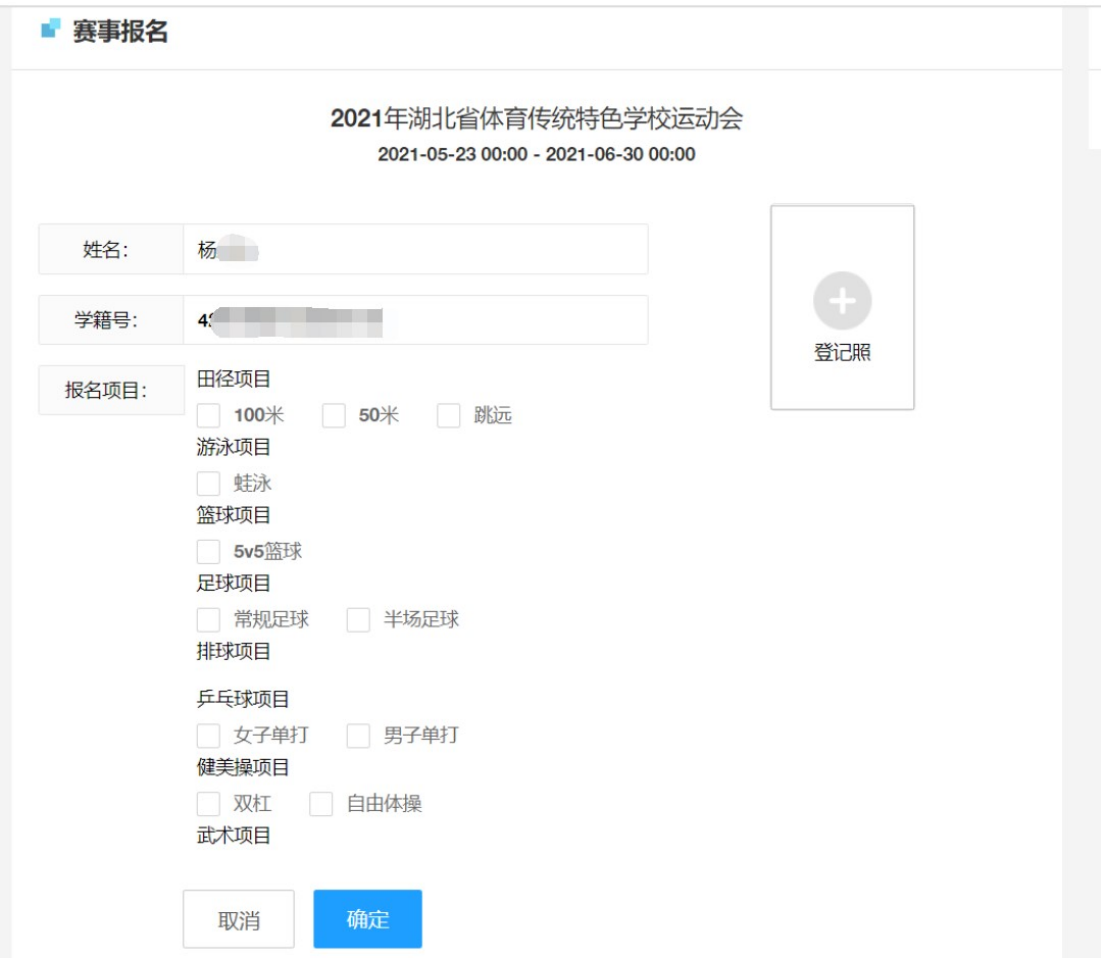

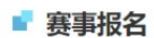

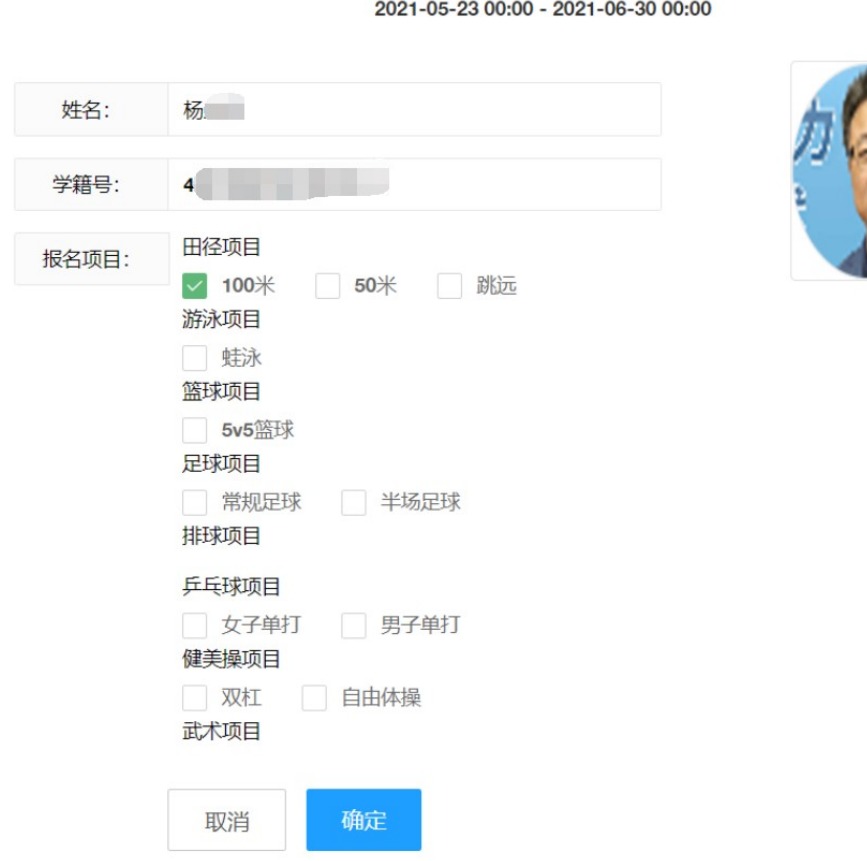

2021年湖北省体育传统特色学校运动会

填写报名信息,并提交。

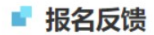

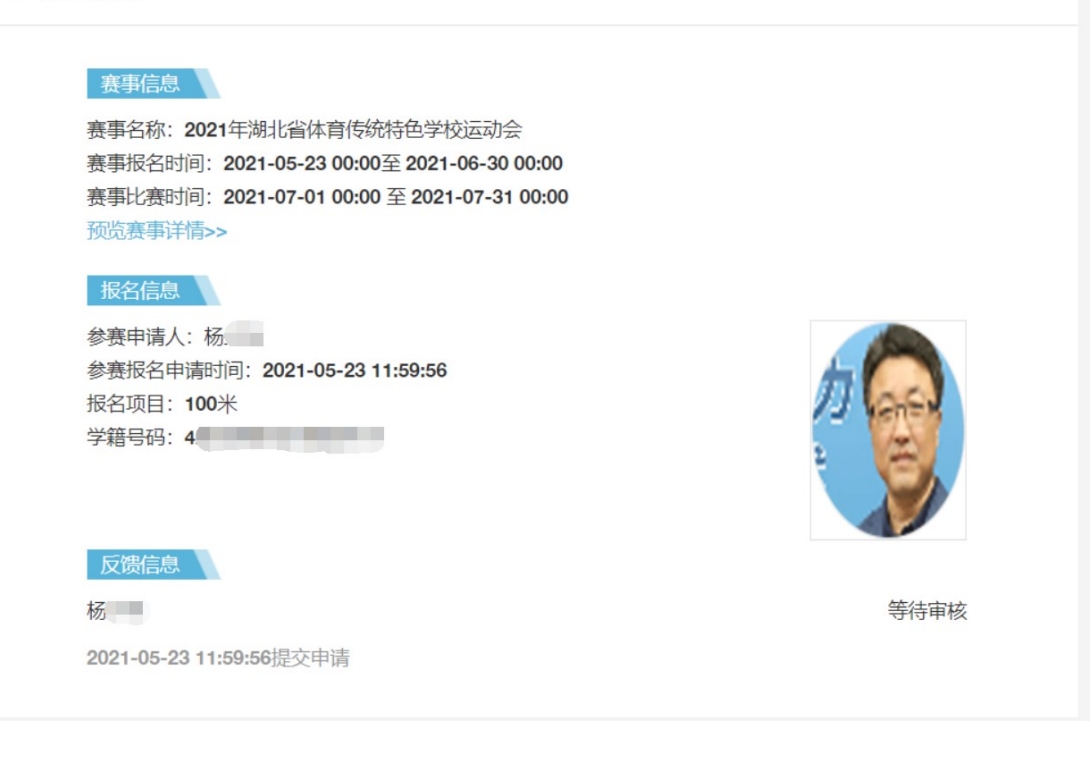

#### 审核通过后,运动员登录查看报名反馈。

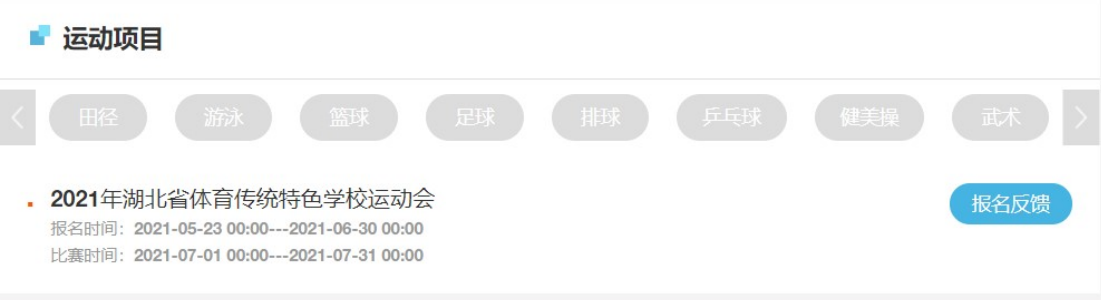

#### ■ 报名反馈

#### 赛事信息

赛事名称: 2021年湖北省体育传统特色学校运动会 赛事报名时间: 2021-05-23 00:00至 2021-06-30 00:00 赛事比赛时间: 2021-07-01 00:00 至 2021-07-31 00:00 预览赛事详情>>

#### 报名信息

参赛申请人: 杨 参赛报名申请时间: 2021-05-23 11:59:56 报名项目: 100米 学籍号码: 4

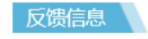

杨 2021-05-23 11:59:56提交申请

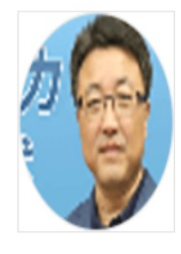

审核结果: 已通过

参赛证打印

1.5 查看参赛证

赛事专栏 > 2021年湖北省体育传统特色学校运动会

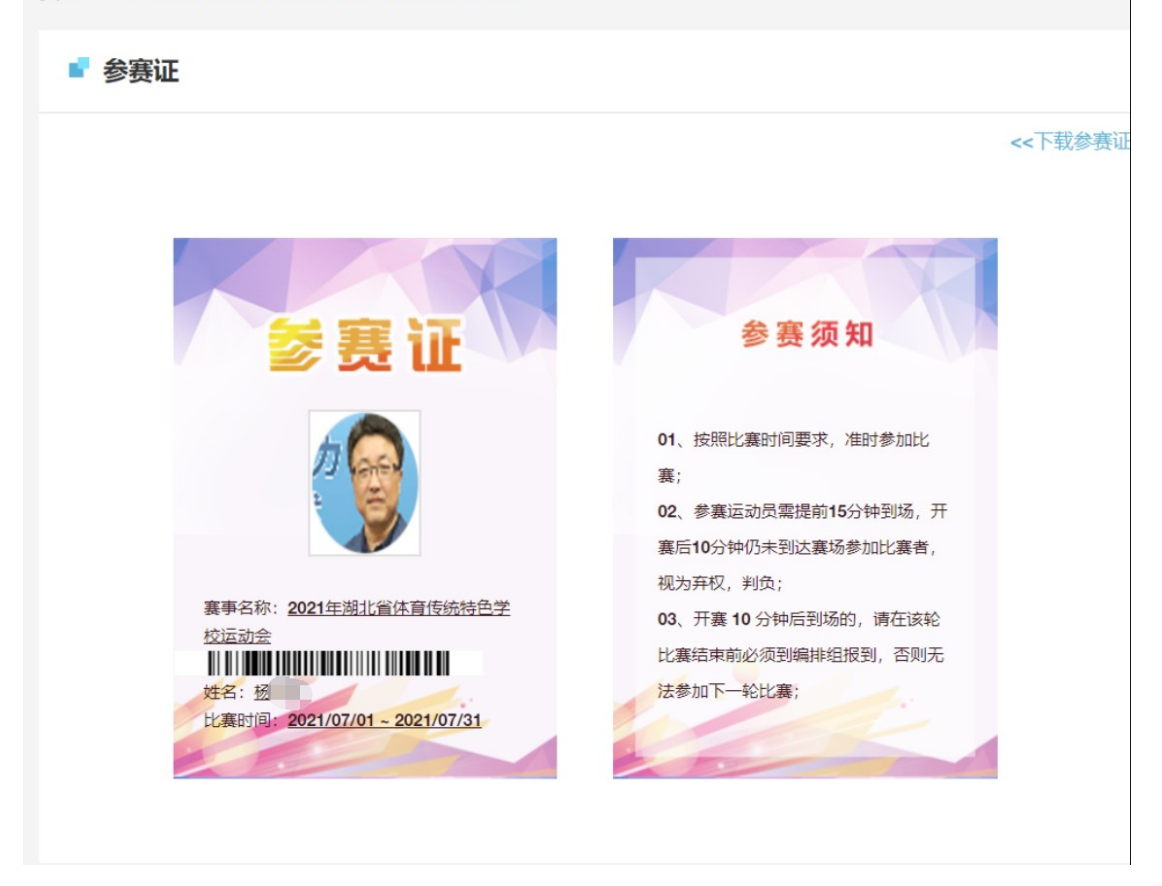